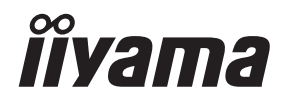

# *INSTRUKCJA OBSŁUGI*ProLite

### **LCD Monitor**

ProLite XUB2495WSU

Bardzo dziękujemy za wybranie **POLSKI POLSKI** monitora LCD firmy iiyama. Zalecamy, abyś poświęcił kilka minut i dokładnie przeczytał tę krótką, lecz wyczerpującą instrukcję, zanim zainstalujesz i włączysz monitor. Przechowuj tę instrukcję w bezpiecznym miejscu do wykorzystania w przyszłości.

### **DEKLARACJA ZGODNOŚCI Z WYMAGANIAMI OZNAKOWANIA CE**

Niniejszy monitor LCD jest zgodny z wymaganiami następujących Dyrektyw WE/UE: 2014/30/UE "Dyrektywa EMC", 2014/35/UE "Dyrektywa niskiego napięcia", 2009/125/WE "Dyrektywa ErP" i 2011/65/UE "Dyrektywa RoHS".

Wymogi dotyczące odporności na zakłócanie spełniane są w przypadku użytkowania urządzenia w budynkach mieszkalnych, biurowych i rzemieślniczych, a także małych zakładach, zarówno wewnątrz budynków, jak i poza nimi. Wszystkie miejsca użytkowania urządzenia charakteryzują się dostępem do publicznej sięci zasilania niskim napięciem.

IIYAMA CORPORATION: Wijkermeerstraat 8, 2131 HA Hoofddorp, The Netherlands

Model Nr. · PL2495W

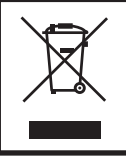

Zalecamy recykling starego sprzętu. Wszelkie informacje na ten temat można znaleźć klikając link Poland na międzynarodowej stronie internetowej firmy iiyama pod adresem https://iiyama.com

- Rezerwujemy sobie prawo do zmiany danych technicznych bez uprzedzenia.
- Wszystkie znaki towarowe używane w tej instrukcji obsługi stanowią własność ich odpowiednich właścicieli.
- Numer rejestracyjny w systemie EPREL ProLite XUB2495WSU-B5 : 1316112

## **SPIS TREŚCI**

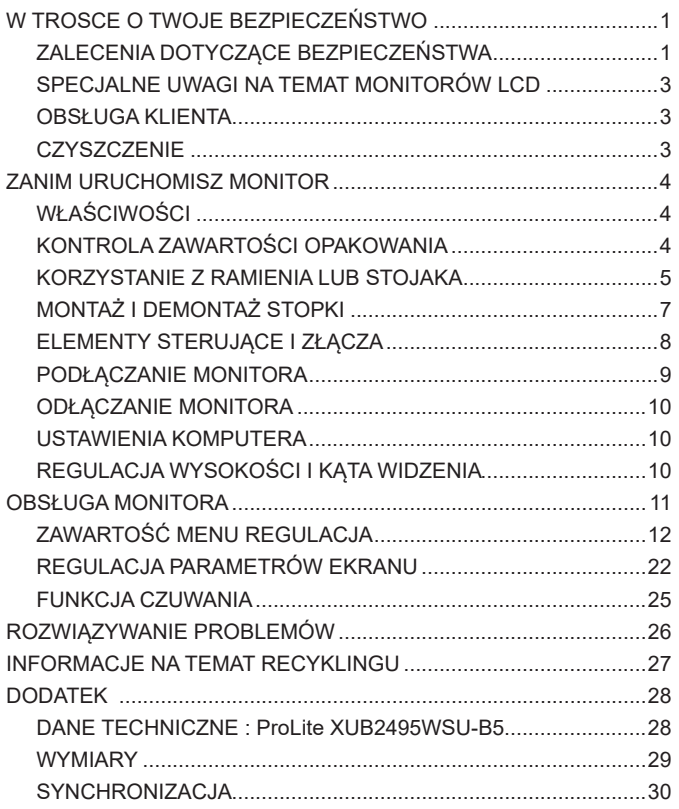

### <span id="page-3-0"></span>**ZALECENIA DOTYCZĄCE BEZPIECZEŃSTWA**

### **OSTRZEŻENIE**

### **ZAPRZESTAŃ UŻYTKOWANIA MONITORA, GDY CZUJESZ, ŻE WYSTĘPUJE JAKIŚ PROBLEM**

Gdy zauważysz jakiekolwiek nienormalne zjawiska, takie jak dym, dziwne dźwięki lub opary, odłącz monitor i natychmiast skontaktuj się z centrum serwisowym firmy iiyama. Dalsze używanie monitora może być niebezpieczne i spowodować pożar lub porażenie prądem elektrycznym.

#### **NIGDY NIE ZDEJMUJ OBUDOWY**

Wewnątrz monitora znajdują się obwody wysokiego napięcia. Zdjęcie obudowy może narazić na niebezpieczeństwo pożaru lub porażenia prądem elektrycznym.

#### **NIE WKŁADAJ ŻADNYCH PRZEDMIOTÓW DO MONITORA**

Nie dopuszczaj do sytuacji, aby we wnętrzu monitora znalazły się jakiekolwiek ciała stałe lub płyny, na przykład woda. W razie takiego zdarzenia, natychmiast odłącz monitor i skontaktuj się ze swym dostawcą lub z centrum serwisowym firmy iiyama. Używanie monitora z jakimikolwiek obcymi obiektami wewnątrz może spowodować pożar, porażenie prądem elektrycznym lub uszkodzenie.

#### **USTAW MONITOR NA PŁASKIEJ, STABILNEJ POWIERZCHNI**

Monitor może spowodować obrażenia ciała w razie upadku lub upuszczenia.

#### **NIE UŻYWAJ MONITORA W POBLIŻU WODY**

Nie używaj monitora w miejscach, gdzie mogłoby dojść do spryskania lub oblania monitora wodą, ponieważ mogłoby to spowodować pożar lub porażenie prądem elektrycznym.

### **MONITOR NALEŻY UŻY WAĆ PRZY OKREŚLONYM ZASILANIU**

Zadbaj, aby monitor był używany tylko przy określonym zasilaniu energią elektryczną. Korzystanie z zasilania o niewłaściwym napięciu spowoduje nieprawidłowe działanie i może spowodować pożar lub porażenie prądem elektrycznym.

### **CHROŃ PRZEWODY**

Nie rozciągaj, ani nie zginaj przewodu zasilającego, ani przewodu sygnałowego. Nie kładź monitora, ani żadnych innych ciężkich przedmiotów na przewodach. W przypadku uszkodzenia, przewody mogą spowodować pożar lub porażenie prądem elektrycznym.

#### **NIEKORZYSTNE WARUNKI POGODOWE**

Zaleca się nie używać monitora w czasie silnej burzy z wyładowaniami, ponieważ ustawiczne zaniki zasilania mogą spowodować nieprawidłowe działanie. Zaleca się także nie dotykać wtyczki w takich okolicznościach, ponieważ mogłoby to spowodować porażenie prądem elektrycznym.

### **UWAGA**

### **MIEJSCE USTAWIENIA MONITORA**

Nie ustawiaj monitora w miejscach, gdzie mogą wystąpić nagłe zmiany temperatury lub w przestrzeniach wilgotnych, zapylonych lub zadymionych, ponieważ mogłoby to spowodować pożar, porażenie prądem elektrycznym lub uszkodzenie. Należy również unikać takich miejsc, gdzie słońce świeci wprost na monitor.

### **NIE UMIESZCZAJ MONITORA W MIEJSCACH STWARZAJĄCYH ZAGROŻENIE**

W przypadku ustawienia monitora w nieodpowiednim miejscu, monitor może przewrócić się i spowodować obrażenia ciała. Należy także zadbać, aby na monitorze nie były umieszczane żadne ciężkie przedmioty. Wszystkie przewody powinny być ułożone w taki sposób, aby dzieci nie mogły ich pociągać, co mogłoby spowodować obrażenia ciała.

#### **UTRZYMUJ DOBRĄ WENTYLACJĘ**

Monitor jest zaopatrzony w szczeliny wentylacyjne, aby chronić go przed przegrzaniem. Zasłonięcie tych szczelin może spowodować pożar. W celu zapewnienia odpowiedniego przepływu powietrza, monitor powinien być ustawiony w odległości przynajmniej 10cm (lub 4 cale) od jakichkolwiek ścian. Po usunięciu stopy, otwory wentylacyjne mogą zostać zasłonięte. Może to doprowadzić do przegrzania i spowodować uszkodzenia lub pożar. Należy zadbać o to żeby otwory wentylacyjne zawsze pozostawały odsłonięte. Ustawianie monitora na tylnej stronie, na boku lub do góry nogami, lub na dywanie albo innym miękkim materiale może także spowodować zagrożenie.

#### **ODŁĄCZ PRZEWODY PRZED PRZESTAWIENIEM MONITORA**

Przed przemieszczaniem monitora wyłącz zasilanie, odłącz kabel zasilający od gniazdka oraz zadbaj o odłączenie przewodu sygnałowego. Jeżeli nie odłączysz tych przewodów, może dojść do pożaru lub porażenia prądem elektrycznym.

#### **ODŁĄCZAJ PRZEWODY MONITORA**

Gdy monitor ma nie być używany przez długi okres czasu, zaleca się pozostawienie monitora z odłączonymi przewodami.

#### **PRZY ODŁĄCZANIU PRZEWODU CHWYTAJ WTYCZKĘ**

Aby odłączyć zasilacz, kabel zasilający lub kabel sygnałowy, zawsze odłączaj je trzymając za wtyczkę. Nigdy nie ciągnij samego przewodu, ponieważ może to spowodować pożar lub porażenie prądem elektrycznym.

#### **NIE DOTYKAJ WTYCZEK WILGOTNYMI DŁONIAMI**

Wyjmowanie lub wkładanie wtyczki do gniazda wilgotnymi dłoniami może być przyczyną porażenia prądem elektrycznym.

### **UMIESZCZANIE MONITORA NA KOMPUTERZE**

Upewnij się, czy komputer jest wystarczająco wytrzymały, aby utrzymać masę monitora, ponieważ w przeciwnym razie może dojść do uszkodzenia komputera.

#### **UWAGA NA RĘCE I PALCE!**

- Zachowaj ostrożność przy zmianie kąta ustawienia monitora, aby nie przygnieść sobie palców albo dłoni.
- Zachowaj ostrożność, by nie przytrzasnąć palców w czasie regulacji wysokości stopki i kąta nachylenia. (Tylko w przypadku monitorów z regulacją wysokości.)

#### **UWAGA ODNOŚNIE UŻYTKOWANIA 24/7**

Monitor nie został zaprojektowany do użytku 24/7 w dowolnym środowisku.

#### **UWAGA DOTYCZĄCA KORZYSTANIA Z MONITORA BIURKOWEGO**

Ten produkt jest przeznaczony do użytku na biurku, a nie do zastosowań digital signage (szyldów elektronicznych), zawieszanych na suficie lub montowanych na ścianie.

### **INNE ZALECENIA**

### **ZALECENIA DOTYCZĄCE ERGONOMII**

W celu wyeliminowania zmęczenia oczu nie używaj monitora ustawionego na jasnym tle lub w ciemnym pomieszczeniu. Aby zapewnić optymalne warunki oglądania, monitor powinien być ustawiony na wysokości tuż poniżej poziomu oczu i w odległości 40-60 cm (16-24 cali) od oczu. Kiedy używa się monitora przez długi okres czasu, zalecane jest przerywanie pracy co godzinę na dziesięć minut, ponieważ ciągłe patrzenie na ekran może spowodować przemęczenie wzroku.

### <span id="page-5-0"></span>**SPECJALNE UWAGI NA TEMAT MONITORÓW LCD**

Przedstawione poniżej objawy są zjawiskami normalnymi w przypadku monitorów LCD i nie wskazują problemu.

- 
- **INFO** Przy pierwszym włączeniu monitora LCD, obraz może nie być dopasowany do obszaru wyświetlania ze względu na typ używanego komputera. W takim przypadku należy ustawić obraz we właściwym położeniu.
	- W zależności od używanego wzoru na pulpicie, możesz stwierdzić niewielką nierównomierność jasności ekranu.
	- Ze względu na właściwości ekranu LCD, po przełączeniu wyświetlanego obrazu może utrzymywać się powidok poprzedniego ekranu, jeśli ten sam obraz był wyświetlany przez kilka godzin. W takim przypadku, dzięki zmianie obrazu lub wyłączeniu zasilania na kilka godzin następuje powolna regeneracja ekranu.

### **OBSŁUGA KLIENTA**

 Gdy musisz zwrócić swoje urządzenie do naprawy, a oryginalne opakowanie zostało wyrzucone, prosimy o skontaktowanie się ze swym dostawcą lub z centrum serwisowym firmy iiyama w celu uzyskania porady lub zastępczego opakowania. **INFO**

### **CZYSZCZENIE**

- **OSTRZEŻENIE** Jeśli podczas czyszczenia monitora dojdzie do wpadnięcia jakichkolwiek materiałów lub rozlania na monitor takich płynów jak woda, natychmiast odłącz kabel zasilający i skontaktuj się ze swym dostawcą lub z centrum serwisowym firmy iiyama.
- 

**INFO**

**UWAGA** ■ Przed rozpoczęciem czyszczenia monitora, należy ze względów bezpieczeństwa wyłączyć zasilanie i odłączyć przewody monitora.

- W celu ochrony panelu wyświetlacza LCD nie używaj twardych przedmiotów, aby nie doszło do zarysowania lub zatarcia ekranu.
- Nigdy nie stosuj żadnego z wymienionych poniżej silnych rozpuszczalników. Powodują one uszkodzenia obudowy i ekranu LCD.

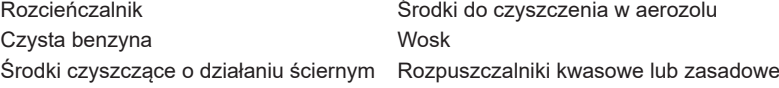

- Skutkiem pozostawania obudowy przez długi okres czasu w zetknięciu z jakimikolwiek produktami z gumy lub tworzyw sztucznych może być degeneracja lub odbarwienie materiału obudowy.
- **OBUDOWA** Plamy można usuwać za pomocą ściereczki lekko zwilżonej roztworem łagodnego detergentu. Następnie należy wytrzeć obudowę miękką suchą szmatką.
- **EKRAN** Zaleca się okresowe czyszczenie za pomocą miękkiej, suchej szmatki.
- **LCD** Nie należy używać papierowych chusteczek higienicznych, ponieważ mogą one powodować uszkodzenia ekranu LCD.

### <span id="page-6-0"></span>**ZANIM URUCHOMISZ MONITOR**

### **WŁAŚCIWOŚCI**

- **Obsługuje rozdzielczości do 1920 × 1200**
- **Wysoki kontrast 1000:1 (typowy), dostępna funkcja Adv. Contrast / Jasność 300 cd/m2 (typowy)**
- **Red. nieb. św.**
- **Flicker-Free**
- **Cyfrowe wygładzanie znaków**
- **Automatyczna konfiguracja**
- **Głośniki Stereo 2 x 2W**
- **Funkcja czuwania**
- **Zgodność ze standardem zamocowania VESA (100mm×100mm)**
- **Miejsce na blokadę zabezpieczającą**

### **KONTROLA ZAWARTOŚCI OPAKOWANIA**

Wraz z monitorem LCD dostarczane są wymienione poniżej akcesoria. Sprawdź, czy znajdują się one w opakowaniu. Jeżeli brakuje któregoś z poniższych elementów lub jest on uszkodzony, należy powiadomić o tym sprzedawcę lub najbliższego przedstawiciela firmy iiyama.

- 
- Kabel zasilający\* Kabel DisplayPort Kabel USB
	-
- Ramię stopki Podstawa stopki ze śrubą Śrubokręt
- Instrukcja bezpieczeństwa Skrócona instrukcja obsługi
- 

### **UWAGA**

\* Pamiętaj, iż używanie nieoryginalnego kabla zasilającego skutkuje utratą wszelkich praw gwarancyjnych.

Konieczne jest używanie zatwierdzonego kabel zasilającego o specyfikacji równej lub lepszej od  $H05VVF, 3G, 0.75mm<sup>2</sup>.$ 

### <span id="page-7-0"></span>**KORZYSTANIE Z RAMIENIA LUB STOJAKA**

### **UWAGA**

- **The produkt jest przeznaczony do użytku na biurku, a nie do zastosowań 23°** digital signage (szyldów elektronicznych), zawieszanych na suficie lub montowanych na ścianie.
- Przed instalacia upewnij się, że ściana lub ramię pulpitu wytrzyma ciężar monitora i mocowania.
- Zakres regulacji kąta : do 23° w tył i 5° do przodu
- Ten produkt nie może być używany z ekranem monitora skierowanym w dół/ górę.

### **< RAMIĘ WYŚWIETLACZA LUB RAMIĘ STOJAKA NA BIURKO >**

### **UWAGA**

Aby zamocować monitor, biorąc pod uwagę grubość stopnia montażowego, w przypadku korzystania z ramienia wyświetlacza lub stojaka na biurko, należy dokręcić śruby M4 (4 szt.), których długość "L" wynosi 10 mm. Użycie dłuższej śruby może spowodować porażenie prądem lub uszkodzenie sprzętu w wyniku zetknięcia się śruby z częściami elektrycznymi wewnątrz monitora.

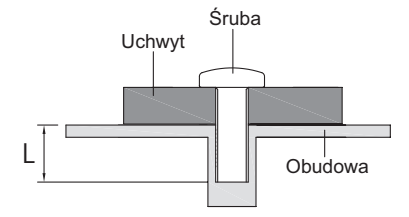

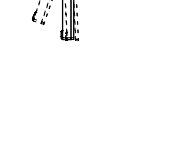

### **< OBRÓT OBRAZU >**

Zestaw dotykowy jest przystosowany do wyświetlania obrazu zarówno w trybie krajobrazowym jak i portretowym.

Aby odpowiednio obrócić równieże zawartość całego ekranu, potrzebne jest odpowiednie oprogramowanie.

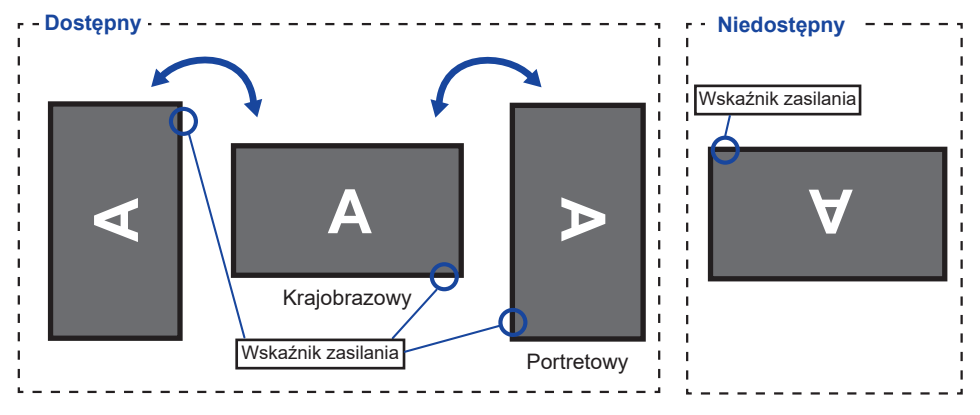

### **Z Stojak:**

- Ustaw maksymalną wysokość panelu LCD przed obrotem panelu. **UWAGA**
	- Próba obracania panelu siłą bez regulacji wysokości stojaka może spowodować uszkodzenie panelu lub stojaka.

### <span id="page-9-0"></span>**MONTAŻ I DEMONTAŻ STOPKI**

### **UWAGA**

- Umieścić monitor na stabilnej powierzchni. Monitor może spowodować obrażenia ciała lub uszkodzenia w razie upadku lub upuszczenia.
	- Nie narażaj monitora na większe wstrząsy, gdyż może to doprowadzić do jego uszkodzenia.
	- Przed zdemontowaniem lub zamontowaniem stojaka odłącz przewody monitora, aby uniknąć porażenia prądem elektrycznym lub uszkodzenia.

### **<Montaż>**

- Umieść kawałek miękkiego materiału na stole, by zabezpieczyć monitor przed zadrapaniem. Połóż monitor płasko na stole przodem do dołu.
- $2$  Zainstaluj Ramię stopki na monitorze, a następnie dokręć "śrubę skrzydełkową" za pomocą dostarczonego śrubokręta aby ją zabezpieczyć.

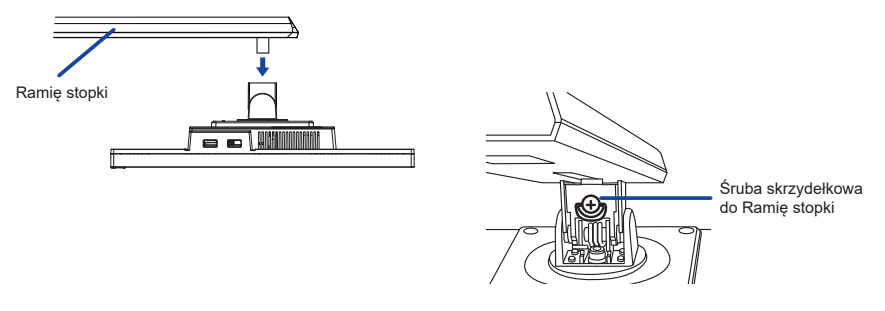

 $\circled{3}$  Zainstaluj Podstawa stopki na Ramię stopki, a następnie dokręć "śrubę skrzydełkową", aby ją zabezpieczyć.

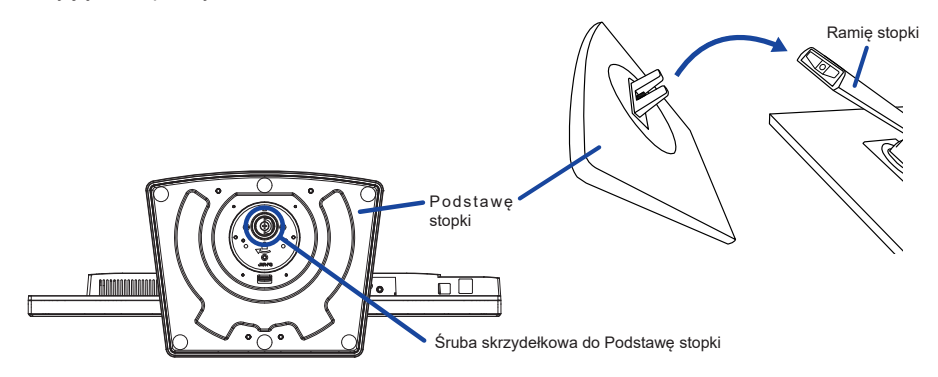

### **<Demontaż>**

- Umieść kawałek miękkiego materiału na stole, by zabezpieczyć monitor przed zadrapaniem. Połóż monitor płasko na stole przodem do dołu.
- Poluzuj "śrubę skrzydełkową", aby wyjąć Podstawę stopki z Ramię stopki.
- Poluzuj "śrubę skrzydełkową" za pomocą dostarczonego śrubokręta aby wyjąć Ramię stopki z monitora.

### <span id="page-10-0"></span>**ELEMENTY STERUJĄCE I ZŁĄCZA**

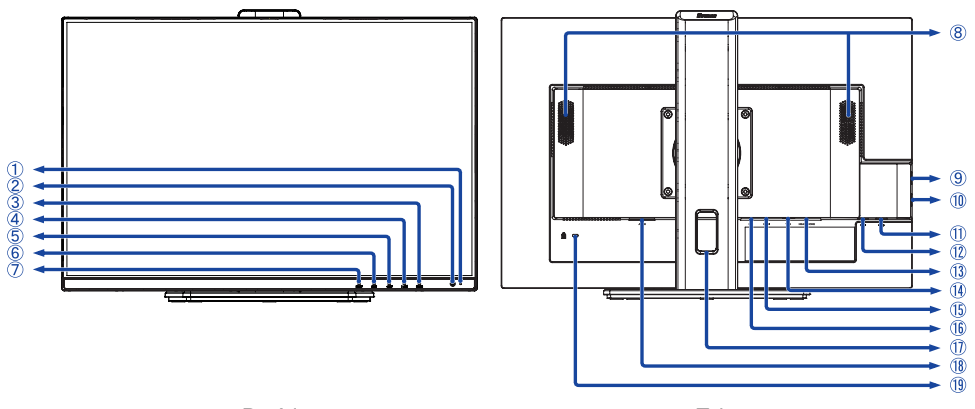

<Przód> <Tył>

- **INFO** Wskaźnik zasilania Niebieski: Normalne działanie Pomarańczowy: Tryb czuwania
- $(2)$  Przełącznik zasilania,  $($   $($  $)$ )
- 3 Menu (ENTER)
- $\phi$  W góre / Głośność ( $\blacktriangleright$  /  $\triangleleft$ )
- $\circledS$  W dół / trybu ECO ( $\blacktriangleleft$ / $\varnothing$ )
- Wyjdź (EXIT)
- Wejście sygnału (INPUT)
- Głośniki
- **(9) Złącze USB-DOWN (** $\leftarrow$  **USB2,0 5V, 500mA)**
- 10 Złącze USB-DOWN ( $\lll$ + USB2,0 5V, 500mA)
- 11) Złącze USB-DOWN ( $\leftarrow$  USB2,0 5V, 500mA)
- (12) Złącze USB-UP ( $\leftarrow$
- Gniazdo słuchawkowe (HEADPHONE)
- Złącze VGA (VGA)
- Złącze HDMI (HDMI)
- Złącze DisplayPort (DP)
- Otwór na kable
- (8) Gniazdo zasilania pradem przemiennym $(\sim$ : Prad przemienny) ( $\sim$ )
- Miejsce na blokadę zabezpieczającą
	- **INFO** Mocując odpowiedni kabel zabezpieczający z blokadą ochronisz monitor przed kradzieżą lub przestawieniem.

8 ZANIM URUCHOMISZ MONITOR

### <span id="page-11-0"></span>**PODŁĄCZANIE MONITORA**

- Upewnij się, czy komputer i monitor są wyłączone.
- Przewodem sygnałowym połącz monitor z komputerem.
- Podłącz komputer do monitora kablem USB.
- Podłącz kabel zasilający najpierw do monitora, a następnie do gniazdka elektrycznego.
- Włącz monitor i komputer.

[Przykład podłączenia]

- **INFO** Upewnij się, że instalacja w budynku ma wyłącznik automatyczny 120/240 V, 20 A (maksymalnie).
	- Przewody sygnałowe używane do łączenia komputera z monitorem mogą być różne w zależności od typu używanego komputera. Nieprawidłowe połączenie może spowodować poważne uszkodzenie zarówno monitora, jak i komputera. Kabel dostarczany wraz z monitorem to standardowy Kabel z złączem. Jeżeli potrzebny jest specjalny kabel, skontaktuj się ze swym sprzedawcą lub najbliższym przedstawicielem firmy iiyama.
	- Należy zadbać o dokrecenie śrub zabezpieczających na obu końcach przewodu sygnałowego.
	- Wtykowe urządzenia klasy I typ A muszą być podłączone do uziemienia ochronnego.
	- Gniazdko sieciowe powinno być zainstalowane w pobliżu urządzenia i powinno być łatwo dostępne.
	- Nadmierne ciśnienie akustyczne w słuchawkach może spowodować uszkodzenie/utrate słuchu.

<Tył> M<sub>WSZ</sub> Klawiatura  $\bullet$ m Kabel USB (akcesoria) Kabel zasilający  $\mathbb{H}^+$ (Akcesoria) Kabel VGA(D-sub) (niedołączony ≖ ािः Kabel DisplayPort (akcesoria) Komputer Sprzęt AV itp.Œ Kabel HDMI (niedołączony)

\* Kabel VGA nie jest standardowo dołączony do monitora. Użycie kabla VGA słabej jakości może doprowadzić do zakłóceń elektromagnetycznych. Prosimy o kontakt z naszą infolinią jeśli chcecie Państwo podłączyć monitor przez wejście VGA.

### **[ Uchwyt na kable ]**

Przełóż kable przez otwór na kabel, aby je połączyć.

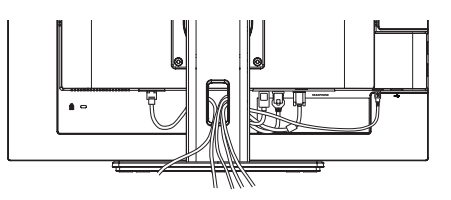

### <span id="page-12-0"></span>**ODŁĄCZANIE MONITORA**

- Upewnij się, czy komputer i monitor są wyłączone.
- Najpierw odłącz źródło zasilania, a następnie odłącz kabel zasilający monitor.
- Odłącz komputer od monitora poprzez odłączenie kabla USB.
- Odłącz komputer od monitora poprzez odłączenie kabla sygnałowego.

### **USTAWIENIA KOMPUTERA**

■ Synchronizacja sygnałów

Patrz tabela synchronizacji dla podstawowych rozdzielczości w rozdziale SYNCHRONIZACJA na stronie 30.

### **REGULACJA WYSOKOŚCI I KĄTA WIDZENIA**

- Optymalna praca przy monitorze polega na bezpośrednim, prostopadłym patrzeniu na ekran.
- Przy zmianie kąta nachylenia panela przytrzymaj podstawkę monitora jedną ręką, aby uniknąć przewrócenia urządzenia.
- Panel LCD można ustawić na maksymalnej wysokości 150 mm. Kąty nachylenia względem użytkownika mogą wynosić do 45º w lewo i prawo, do 23º w tył i 5° do przodu.

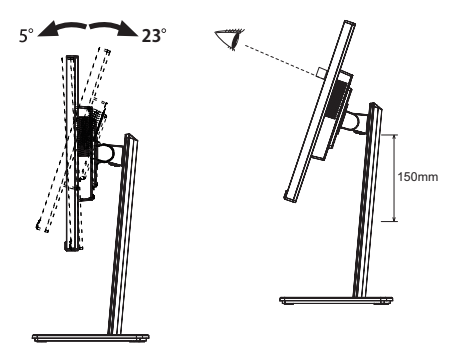

### **UWAGA**

- Podczas zmiany kąta nachylenia panela nie dotykaj ekranu LCD. W przeciwnym razie istnieje ryzyko uszkodzenia ekranu.
- Zachowaj ostrożność przy zmianie kąta ustawienia monitora, aby nie przygnieść sobie palców albo dłoni.
- Zachowaj ostrożność,by nie przytrzasnąć palców w czasie regulacji wysokości stopki i kąta nachylenia.

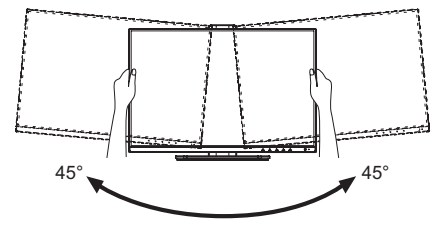

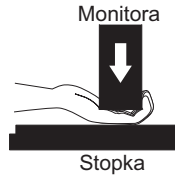

### <span id="page-13-0"></span>**OBSŁUGA MONITORA**

W celu zapewnienia najlepszego obrazu, monitor LCD firmy iiyama otrzymał w fabryce predefiniowane ustawienia synchronizacji (patrz str. 36). Możesz także dostosować obraz wykonując przedstawione poniżej operacje na przyciskach. Aby uzyskać więcej szczegółowych informacji na temat regulacji obrazu, zapoznaj się z tematem REGULACJA PARAMETRÓW EKRANU na stronie 22.

**Naciśnij przycisk ENTER, aby uruchomić funkcję Menu ekranowego (OSD). Są tutaj**  dodatkowe pozycje menu, które można przełączać przyciskami  $\blacktriangleleft$  / $\blacktriangleright$ .

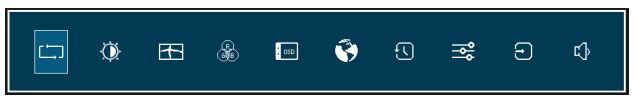

- **Wybierz pozycję menu, zawierającą ikonę regulacji dotyczącą regulacji, jaką chcesz przeprowadzić. Naciśnij przycisk ENTER. Następnie użyj przycisków / do wyróżnienia ikony żądanej regulacji.**
- **③ Naciśnij ponownie przycisk ENTER. Używając przycisków ◀ / ▶ dokonai odpowiedniej regulacji lub ustawienia.**
- **Naciśnij przycisk EXIT, aby opuścić menu, a wprowadzone ustawienia zostaną automatycznie zapisane.**

Na przykład, aby dokonać korekty położenia w pionie, wybierz pozycję menu Geometria, a następnie naciśnij przycisk ENTER. Potem użyj przycisków (/ wybierz "Pozycja pionowa". Po naciśnieciu przycisku ENTER pojawi się ekran regulacji. Wtedy użyj przycisków  $\blacktriangleleft$  /  $\blacktriangleright$  do zmiany ustawienia położenia w pionie. Położenie całego wyświetlanego obrazu będzie zmieniać się na bieżąco zgodnie z wprowadzanymi zmianami.

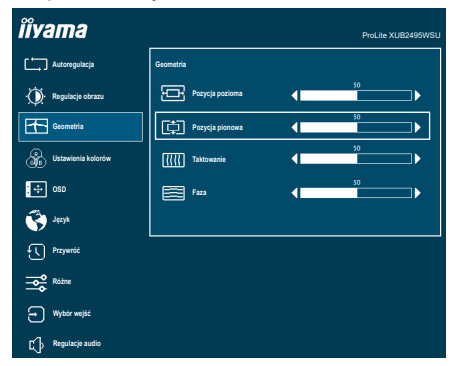

Na koniec naciśnij przycisk EXIT, który kończy regulację, a wszystkie zmiany są zapisywane w pamięci.

### **UWAGA**

- W przypadku wstrzymania operacji na przyciskach podczas przeprowadzania regulacji, Menu ekranowe zniknie po upływie okresu czasu zdefiniowanego w ustawieniu OSD Timeout. Również naciśnięcie przycisku EXIT powoduje szybkie wyłączenie Menu ekranowego.
- W chwili zniknięcia Menu ekranowego następuje zapisanie w pamięci wszelkich wprowadzonych zmian. Należy unikać wyłączania zasilania, kiedy korzysta się z Menu ekranowego.
- Regulacje parametrów H. / V. Position, Clock oraz Phase są zapisywane dla każdego kaktowania sygnałów oddzielnie. Z wyjątkiem tych parametrów, wszystkie pozostałe regulacje posiadają tylko jedno ustawienie, które dotyczy wszystkich wartości taktowania sygnałów.

### <span id="page-14-0"></span>**ZAWARTOŚĆ MENU REGULACJA**

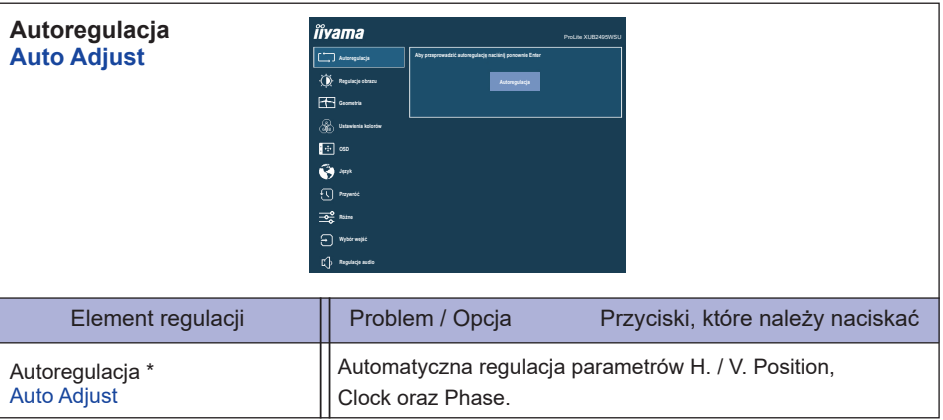

Tylko analogowy sygnał wejściowy.

Aby uzyskać najlepsze rezultaty, regulację Autokonfiguracja należy przeprowadzać korzystając z obrazu kontrolnego regulacji. Zapoznaj się z tematem REGULACJA PARAMETRÓW EKRANU na stronie 27.

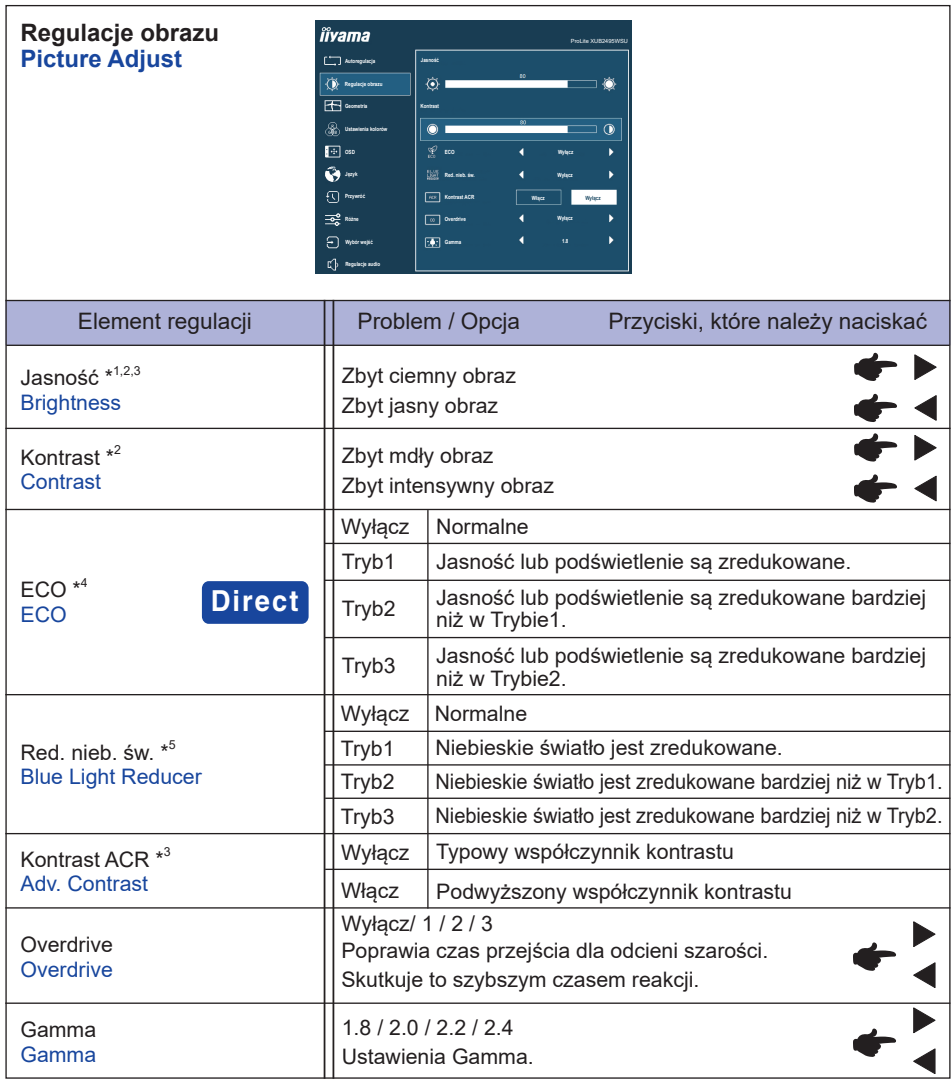

\* 1 Dokonaj regulacji parametru Brightness, gdy używasz monitora w ciemnym pomieszczeniu i odnosisz wrażenie, że obraz jest zbyt jasny.

\* <sup>2</sup> Regulacje Kontrastu i Jasności są niedostępne, kiedy włączony i-Style Color jest ustawiony na GAME, Cinema, Text lub Scenery.

- \* <sup>3</sup> Regulacje Jasność i Kontrast ACR są niedostępne, kiedy włączony jest ECO.
- \* <sup>4</sup> Regulacje ECO są niedostępne, kiedy włączona jest funkcja Kontrast ACR.
- \* <sup>5</sup> Regulacje Red. nieb. św. są niedostępne jeśli włączone jest i-Style Color.

### **Direct**

Wykonując poniższe operacje na przyciskach możesz pominąć te elementy Menu i wyświetlić bezpośrednio opcję.

● ECO : Naciśnij przycisk <, kiedy nie jest wyświetlane Menu ekranowe.

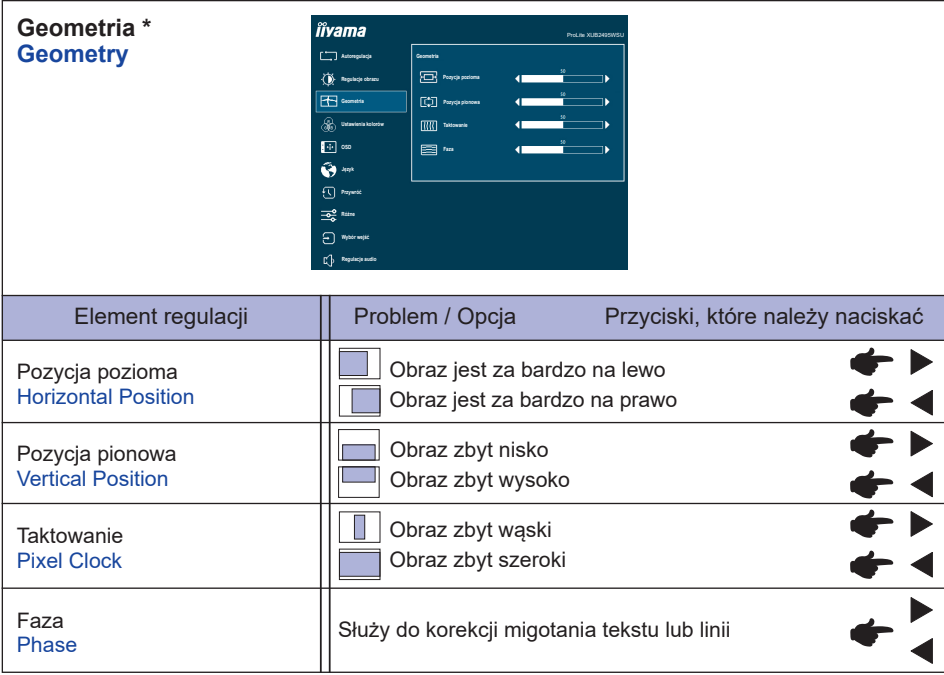

\* Tylko analogowy sygnał wejściowy.

Zapoznaj się z tematem REGULACJA PARAMETRÓW EKRANU na stronie 27.

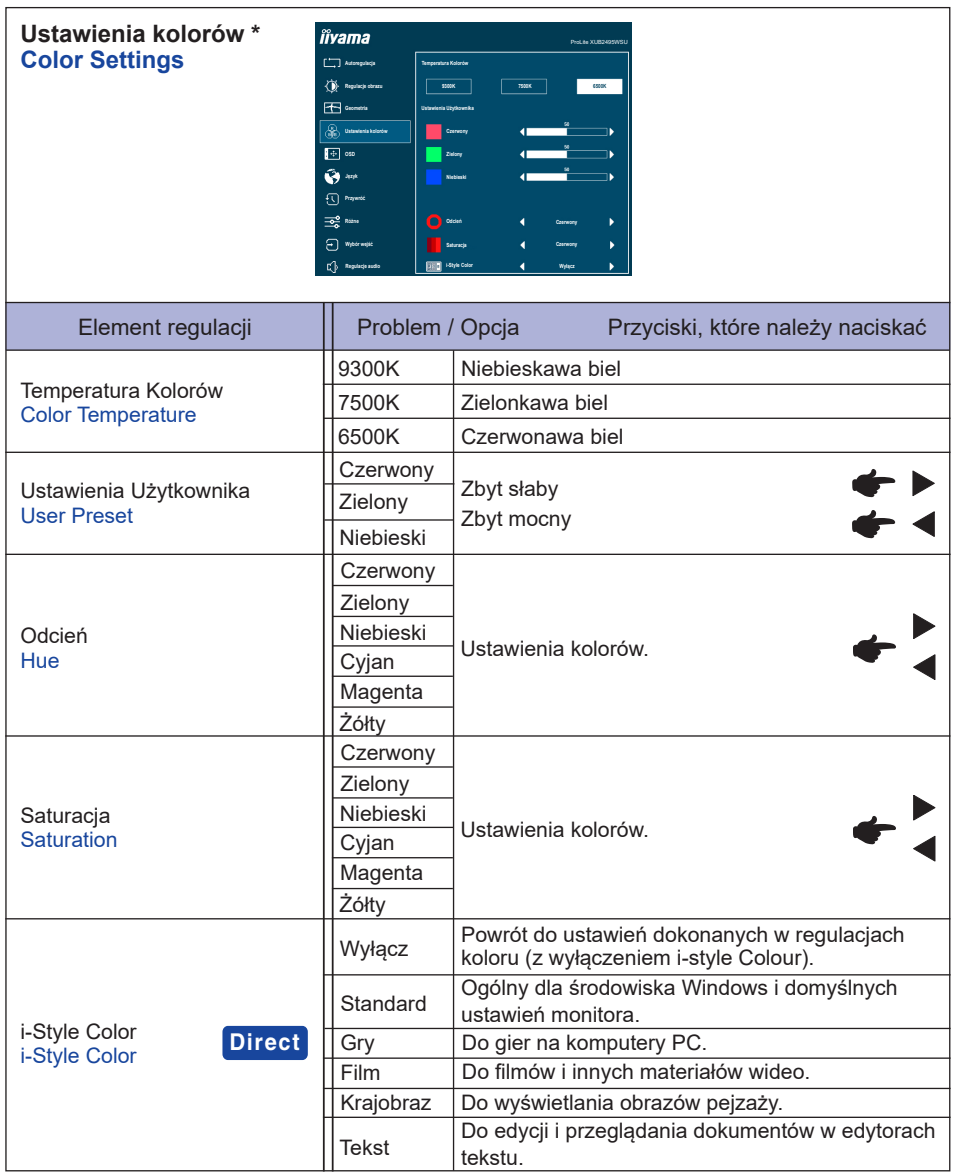

\* Regulacje Ustawienia kolorów są niedostępne jeśli włączone jest Red. nieb. św..

### **Direct**

Wykonując poniższe operacje na przyciskach możesz pominąć te elementy Menu i wyświetlić bezpośrednio opcję.

 i-Style Color : Naciśnij przycisk EXIT, kiedy nie jest wyświetlane Menu ekranowe.

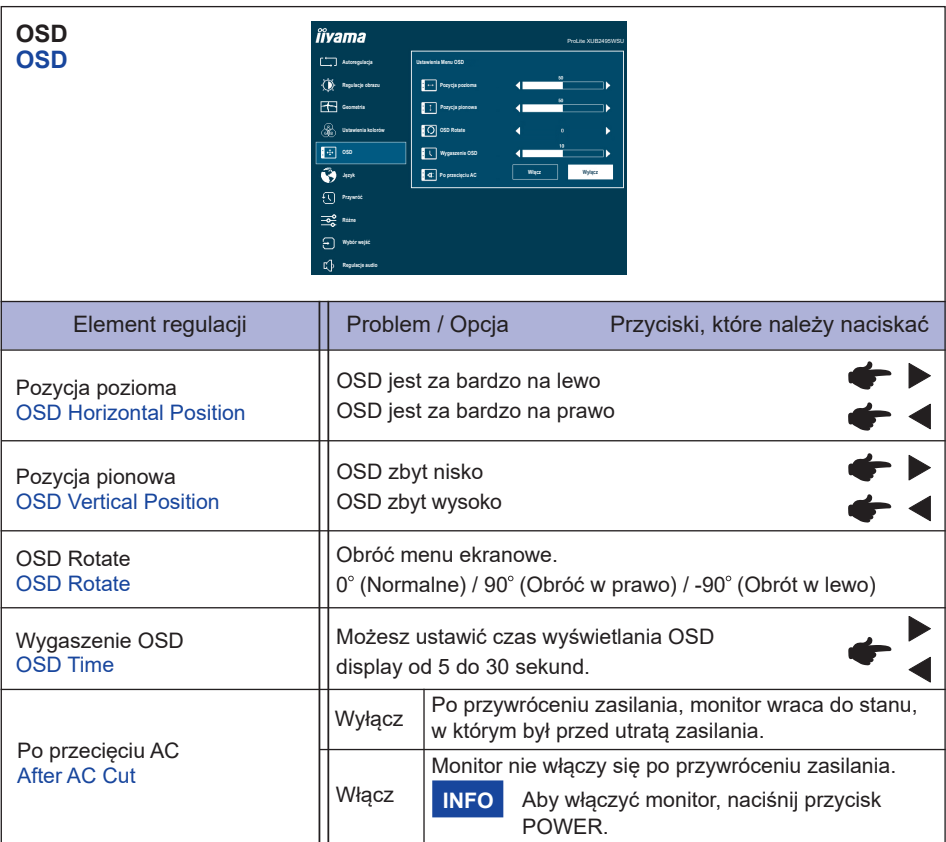

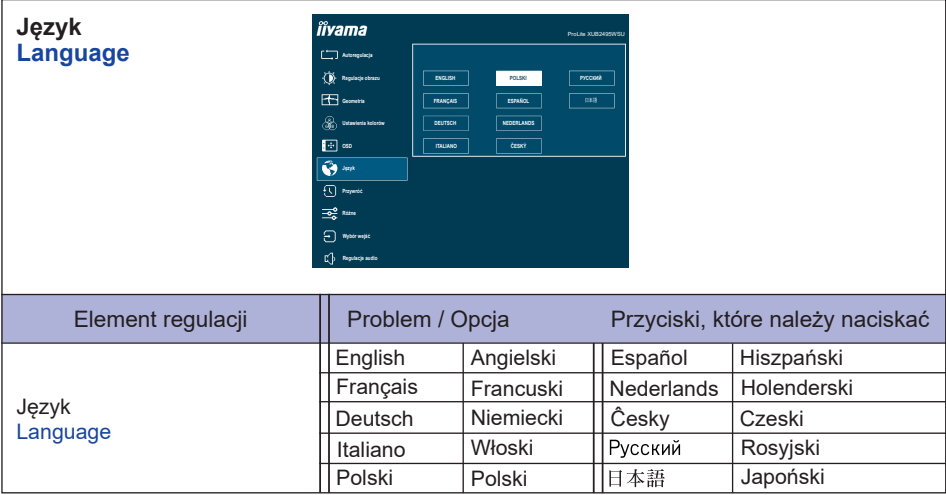

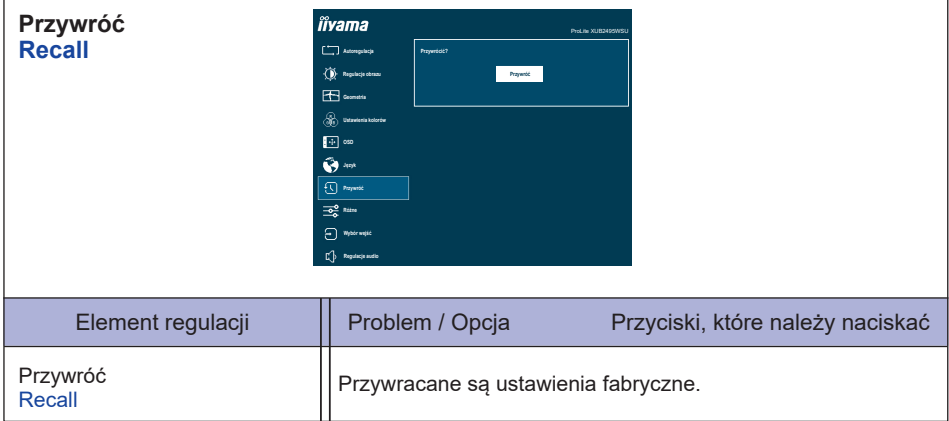

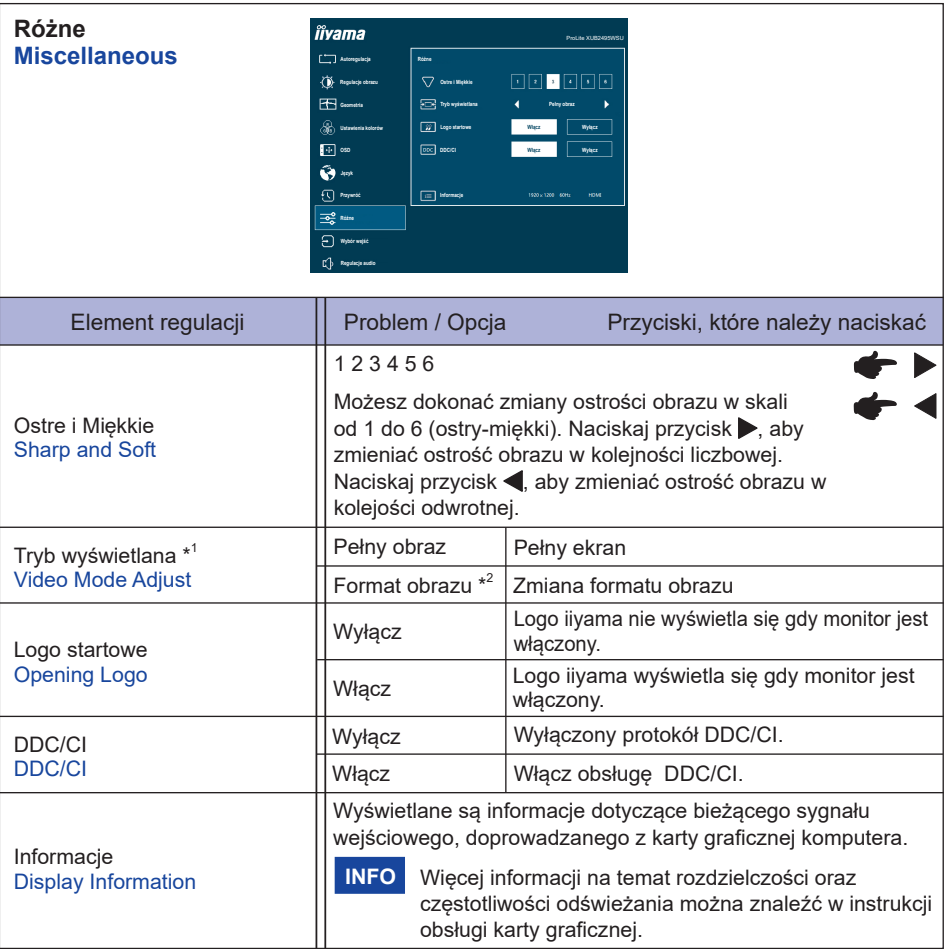

\* <sup>1</sup> Tylko HDMI/DisplayPort sygnał wejściowy.

\* <sup>2</sup> Option niedostępna dla rozdzielczości 16:9.

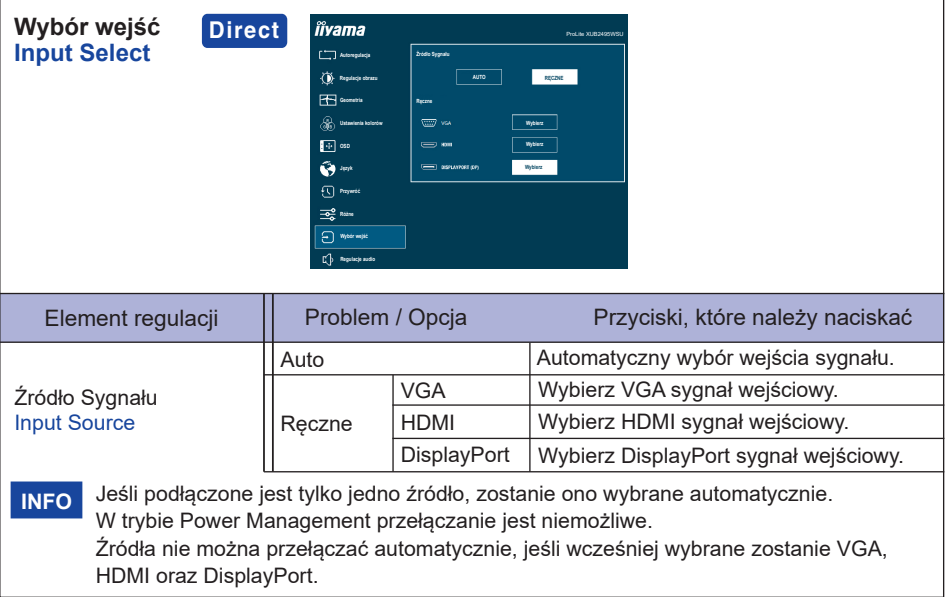

### **Direct**

Wykonując poniższe operacje na przyciskach możesz pominąć te elementy Menu i wyświetlić bezpośrednio opcję.

 Wybór wejść : Naciśnij przycisk INPUT, kiedy nie jest wyświetlane Menu ekranowe.

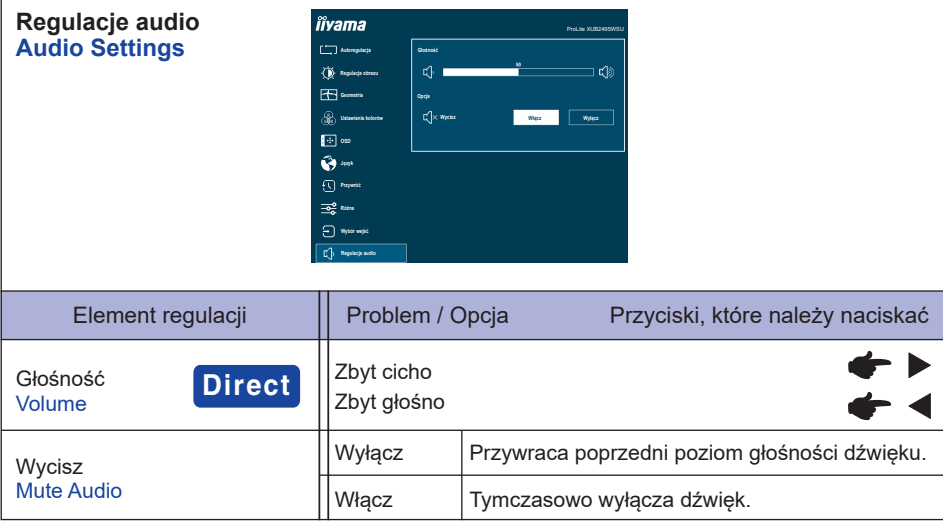

### **Direct**

Wykonując poniższe operacje na przyciskach możesz pominąć te elementy Menu i wyświetlić bezpośrednio skalę regulacji.

● Głośność: Naciśnij przycisk ▶, kiedy nie jest wyświetlane Menu ekranowe.

### **● Blokada**

### <OSD Menu>

- 1. Blokada menu OSD jest aktywowana poprzez naciśnięcie przycisków ENTER przez około 5 sekund. Nastepnie na ekranie pojawi się "OSD LOCKED".
- 2. Blokada menu OSD jest deaktywowana poprzez ponowne naciśnięcie przycisków ENTER przez około 5 sekund.

#### <Przełącznik zasilania>

- 1. Blokada włącznika prądu jest aktywowana poprzez naciśnięcie przycisków < przez około 5 sekund. Następnie na ekranie pojawi się "POWER LOCK".
- 2. Blokada włącznika prądu jest deaktywowana poprzez ponowne naciśnięcie przycisków < przez około 5 sekund.

### <span id="page-24-0"></span>**REGULACJA PARAMETRÓW EKRANU**

Kiedy zostanie wybrany PC sygnał wejściowy (Analog input), wykonanie poniższej procedury regulacji obrazu umożliwia uzyskanie żądanej jakości obrazu.

- Regulacje parametrów obrazu przedstawione w tej instrukcji obsługi zapewniają ustawienie położenia oraz zminimalizowanie migotania lub rozmycia obrazu dla konkretnego, używanego komputera.
- Monitor zapewnia uzyskanie najlepszej jakości obrazu przy rozdzielczości 1920 × 1200, lecz nie może zapewnić tego przy rozdzielczościach niższych od 1920 × 1200, ponieważ wtedy następuje automatyczne rozciągnięcie obrazu w celu dopasowania do rozmiarów pełnego ekranu. Podczas normalnego użytkowania monitora zaleca się stosowanie rozdzielczości 1920 × 1200.
- Wyświetlany tekst lub linie będą rozmyte lub niejednakowej grubości, kiedy następuje rozciąganie obrazu ze względu na proces powiększania ekranu.
- Lepiej jest dokonywać regulacji położenia i czestotliwości za pomoca elementów sterujących monitora niż przy użyciu oprogramowania komputera, bądź programów narzędziowych.
- Regulacji należy dokonywać po okresie nagrzewania trwającym przynajmniej trzydzieści minut.
- Po wykonaniu regulacji Auto Image Adjust może być konieczna dodatkowa regulacja w zależności od ustawień rozdzielczości i taktowania sygnałów.
- Funkcja Auto Image Adjust może nie działać prawidłowo, kiedy wyświetlany jest inny obraz niż obraz kontrolny regulacji ekranu. W takim przypadku konieczna jest regulacja ręczna.

Istnieją dwie metody regulacji parametrów ekranu. Jedna metoda to automatyczna regulacja parametrów Position, Clock i Phase. Druga metoda polega na ręcznym wykonaniu każdej z tych regulacji.

Najpierw wykonaj regulację Auto Image Adjust, kiedy monitor zostanie przyłączony do komputera lub nastąpi zmiana rozdzielczości. Jeśli po wykonaniu regulacji Auto Image Adjust ekran migocze lub jest rozmyty, konieczne jest wykonanie regulacji ręcznych. Obie te regulacje powinny być wykonywane z wykorzystaniem obrazu kontrolnego regulacji ekranu (Test.bmp), który można uzyskać poprzez witrynę sieci Web firmy iiyama (https://iiyama.com- zakładka Serwis - > Pobierz).

Wykonanie poniższej procedury regulacji obrazu umożliwia uzyskanie żądanej jakości obrazu.

W tej instrukcji obsługi przedstawiono wykonywanie regulacji w środowisku systemu operacyjnego Windows® OS.

### **Ustaw wyświetlanie obrazu w optymalnej rozdzielczości.**

### **Ustaw obraz Test.bmp (obraz kontrolny regulacji ekranu) jako tło pulpitu.**

**INFO** ■ Dowiedz się w odpowiedniej dokumentacji, jak to zrobić. ■ W oknie dialogowym ustawiania tła pulpitu wybierz wyświetlanie obrazu na środku.

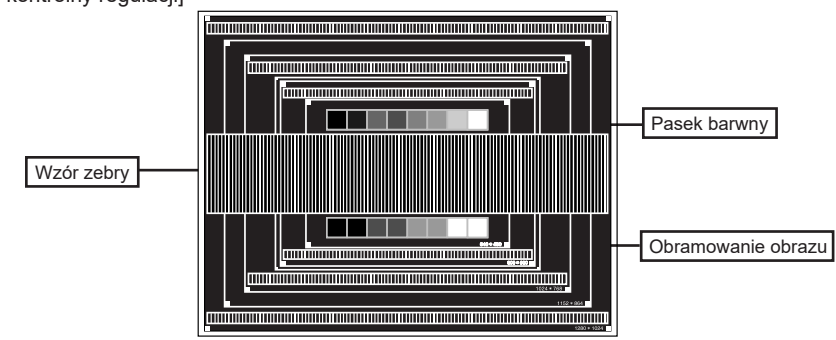

[Obraz kontrolny regulacji]

- **Dostosuj "Autoregulacja".**
- **Dokonaj ręcznej regulacji obrazu wykonując poniższą procedurę, kiedy obraz migocze lub jest rozmyty lub obraz nie jest dopasowany do rozmiaru ekranu po wykonaniu regulacji Auto Image Adjust.**
- **Dokonaj regulacji położenia w V.Position, tak aby obramowanie obrazu było dopasowane do obszaru wyświetlania.**

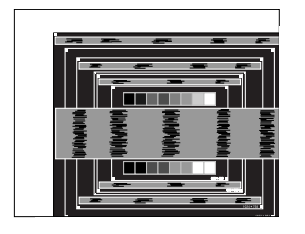

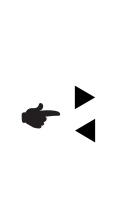

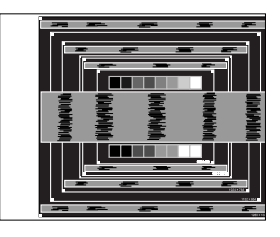

**1) Dokonaj regulacji położenia w H.Position, tak aby obramowanie obrazu było dosunięte do lewej krawędzi obszaru wyświetlania.**

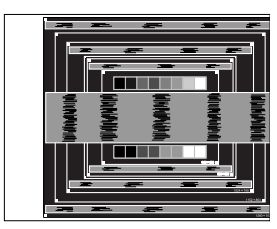

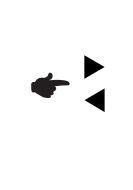

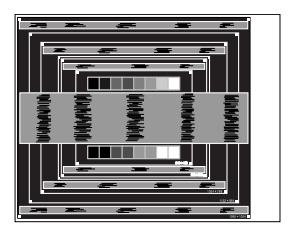

**2) Rozciągnij obramowanie obrazu z prawej strony w taki sposób, aby dosunąć ją do prawej krawędzi obszaru wyświetlania poprzez regulację częstotliwości taktowania zegara obrazu (Clock).**

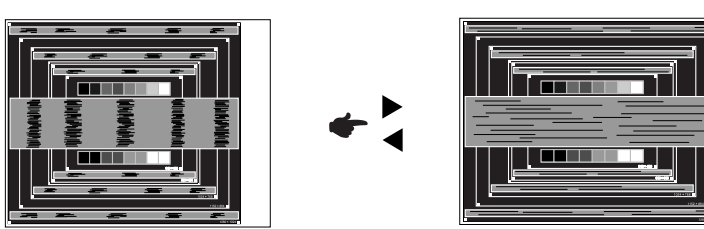

- 
- **INFO Gdy obramowanie z lewej strony obrazu odsunie się od lewej krawędzi obszaru** wyświetlania podczas regulacji Clock, wykonaj czynności regulacyjne 1) i 2).
	- Inny sposób wykonania regulacji Clock polega na skorygowaniu pionowych linii falistych na wzorze zebry obrazu kontrolnego.
	- Podczas wykonywania regulacji Clock, H.Position oraz V.Position może występować migotanie obrazu.
	- Jeżeli po wykonaniu regulacii Clock okaże się, że obramowanie obrazu kontrolnego jest większe lub mniejsze niż obszar wyświetlania danych, powtórz czynności od  $(3)$ .

**Dokonaj regulacji Phase w celu skorygowania poziomych falistych linii, migotania lub rozmycia w obszarze wzoru zebry obrazu kontrolnego.**

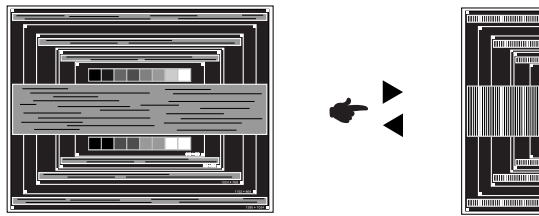

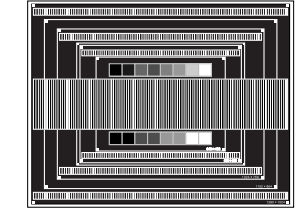

- **INFO** Jeżeli na części ekranu nadal występuje silne migotanie lub rozmycie, powtórz czynności  $\circledS$  i  $\circled{T}$ , ponieważ regulacja Clock może nie być właściwa.
	- Dokonaj regulacji H.Position po wykonaniu regulacji Phase, jeśli podczas tej regulacji nastąpiła zmiana położenia w poziomie.
- **Wykonaj regulację Brightness oraz Color, aby uzyskać żądaną jakość obrazu po wykonaniu regulacji Clock oraz Phase.**

**Ustaw z powrotem swoje ulubione tło pulpitu.**

### <span id="page-27-0"></span>**FUNKCJA CZUWANIA**

Ten produkt posiada funkcję czuwania. Jeżeli ta funkcja jest aktywna, zapewnia automatyczne redukowanie niepotrzebnego zużycia energii przez monitor, kiedy komputer nie jest używany. Monitor przechodzi do trybu czuwania, jak to przedstawiono poniżej. Funkcja czuwania, wraz z wszelkimi ustawieniami zegarów, jest konfigurowana przez system operacyjny. W podręczniku systemu operacyjnego możesz sprawdzić konfigurację zarządzania energią.

#### **Tryb czuwania**

Kiedy zostaną wyłączone sygnał wideo z komputera, monitor przechodzi do trybu czuwania, który zapewnia obniżenie zużycia energii do poziomu poniżej 0,5W\* Ekran staje się ciemny, a wskaźnik zasilania zmienia kolor na pomarańczowy. Po ponownym dotknięciu klawiatury lub myszki następuje wyjście z trybu czuwania i obraz pojawia się po kilku sekundach.

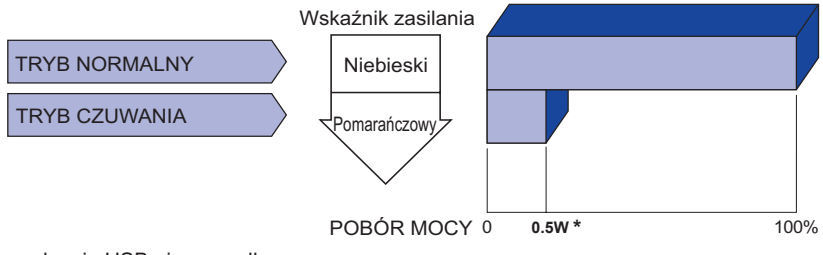

**\*** Gdy urządzenia USB nie są podłączone.

### <span id="page-28-0"></span>**ROZWIĄZYWANIE PROBLEMÓW**

Gdy monitor nie działa prawidłowo, wykonaj poniższe czynności w celu znalezienia prawdopodobnego rozwiązania problemu.

- 1. W zależności od występującego problemu wykonaj regulacje przedstawione w punkcie OBSŁUGA MONITORA. Gdy nie zapewnia to przywrócenia obrazu, przejdź do czynności 2.
- 2. Jeżeli nie możesz znaleźć stosownej pozycji regulacji w punkcie OBSŁUGA MONITORA lub problem nie ustępuje, wykonaj poniższe czynności kontrolne.
- 3. W przypadku gdy zetknąłeś się z problemem, który nie został opisany poniżej lub nie możesz skorygować tego problemu, zaprzestań użytkowania monitora i skontaktuj się ze swoim dostawcą lub centrum serwisowym firmy iiyama w celu uzyskania dodatkowej pomocy.

#### Obraz nie jest na środku ekranu. **Problem Sprawdź** (Wskaźnik zasilania Czy monitor jest w trybie czuwania – dotknij klawiatury lub myszki. świeci pomarańczowym Czy został prawidłowo przyłączony kabel sygnałowy. światłem.) Brak synchronizacji Czy został prawidłowo przyłączony kabel sygnałowy. ekranu. (Wskaźnik zasilania ロCzy jest aktywny wygaszacz ekranu bez obrazu – dotknij klawiatury lub myszki. ma kolor niebieski.) Obraz nie wyświetla się. (Nie świeci wskaźnik Czy kabel zasilania jest prawidłowo umieszczony w gnieździe. zasilania.) Czy zostało włączone zasilanie. Czy w gnieździe prądu przemiennego jest napięcie - sprawdź podłączając inne urządzenie. Zwiększ kontrast i/lub jasność. Czy komputer jest włączony. Czy został prawidłowo przyłączony kabel sygnałowy. Czy taktowanie sygnałów z komputera jest zgodne z danymi technicznymi monitora. □ Czy komputer jest włączony. Czy taktowanie sygnałów z komputera jest zgodne z danymi technicznymi monitora. Czy taktowanie sygnałów z komputera jest zgodne z danymi technicznymi monitora. Czy taktowanie sygnałów z komputera jest zgodne z danymi technicznymi monitora. Ekran jest zbyt jasny □ Czy poziom sygnału wyjściowego wideo z komputera jest zgodny z danymi technicznymi monitora. Czy napięcie prądu elektrycznego jest zgodne z danymi technicznymi monitora. Czy taktowanie sygnałów z komputera jest zgodne z danymi technicznymi monitora. lub zbyt ciemny. **5** Drga obraz na ekranie.

#### **Problem Sprawdź**

- <span id="page-29-0"></span> $\circled{6}$  Brak dźwieku.  $\Box$  Czy właczony jest sprzet audio (komputer itp.).
	- Czy głośność jest ustawiona.
		- Czy wyciszenie jest Wyłączone.
		- Czy poziom sygnału wyjściowego audio ze sprzętu audio jest zgodny z danymi technicznymi monitora.
- Czy poziom sygnału wyjściowego audio ze sprzętu audio jest zgodny z danymi technicznymi monitora. Dźwięk jest zbyt głośny lub zbyt cichy.

### **INFORMACJE NA TEMAT RECYKLINGU**

Nie wyrzucaj swego monitora – przyczynisz się do lepszej ochrony środowiska. Odwiedź naszą witrynę: https://iiyama.com, aby uzyskać informacje o recyklingu monitorów.

### <span id="page-30-0"></span>**DODATEK**

Specyfikacje i wygląd produktów mogą ulec zmianie bez wcześniejszego zawiadomienia.

### **DANE TECHNICZNE : ProLite XUB2495WSU-B5**

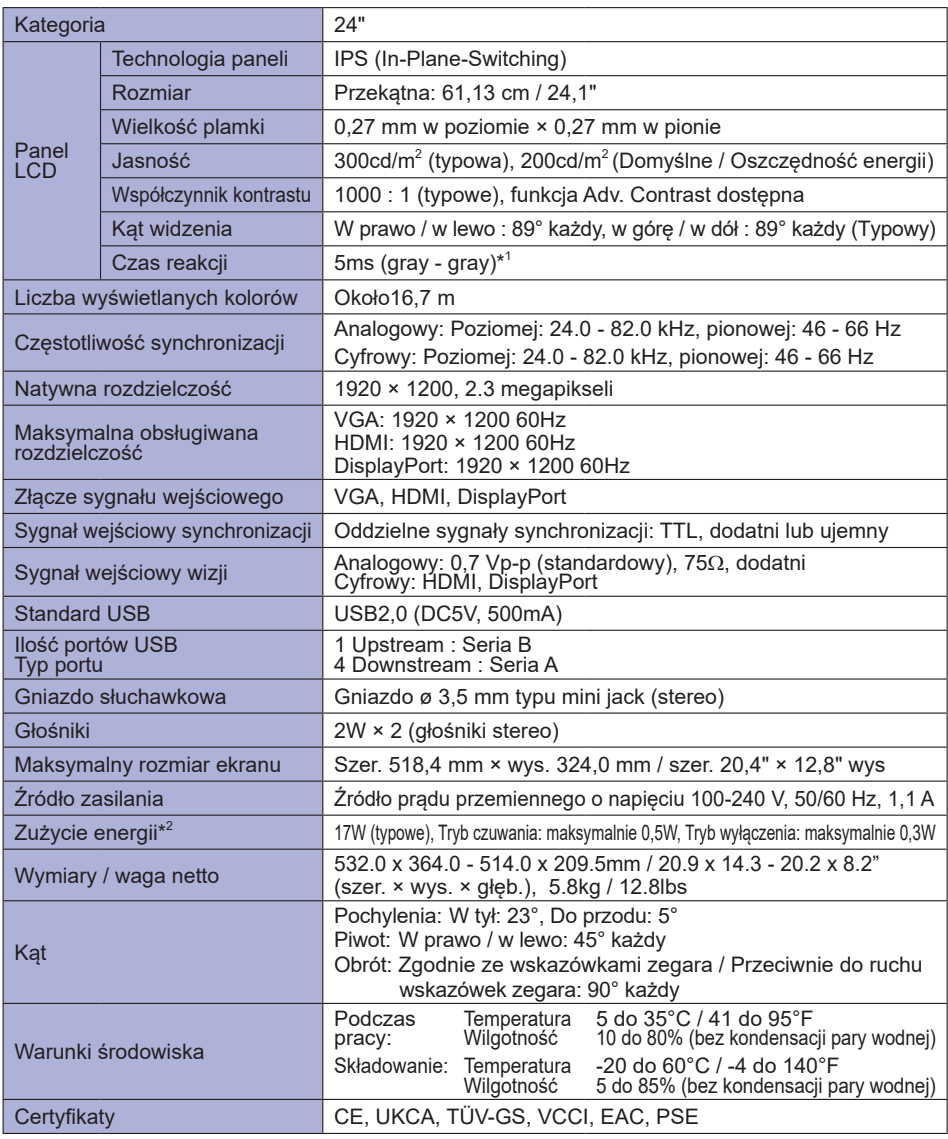

**\*** <sup>1</sup> Jeśli Over Drive jest ustawiony na 3. **INFO**

**\*** 2 Gdy urządzenia USB nie są podłączone.

<span id="page-31-0"></span>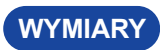

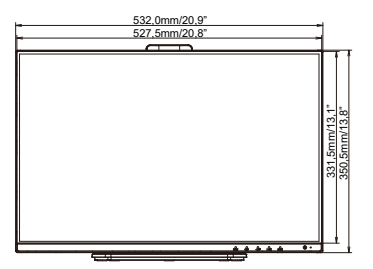

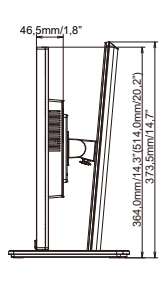

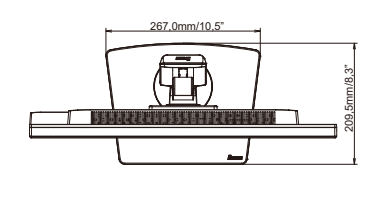

( ) : w nawiasach podano wartości maksymalne

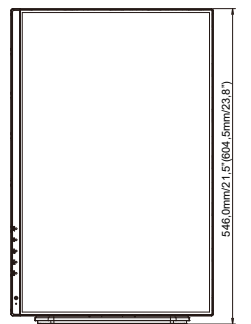

### <span id="page-32-0"></span>**SYNCHRONIZACJA**

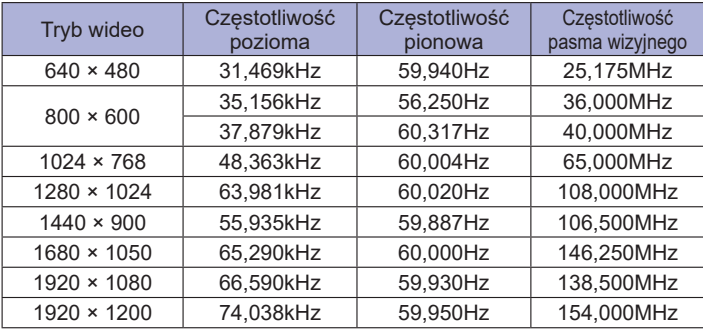